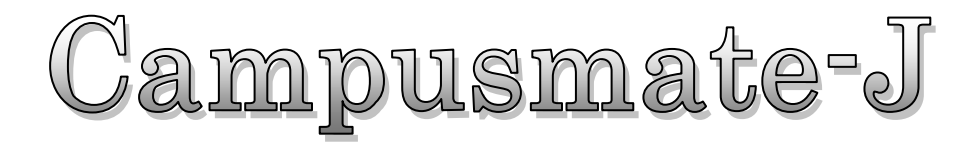

# Syllabus

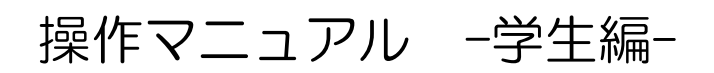

(2014 年 9 月)

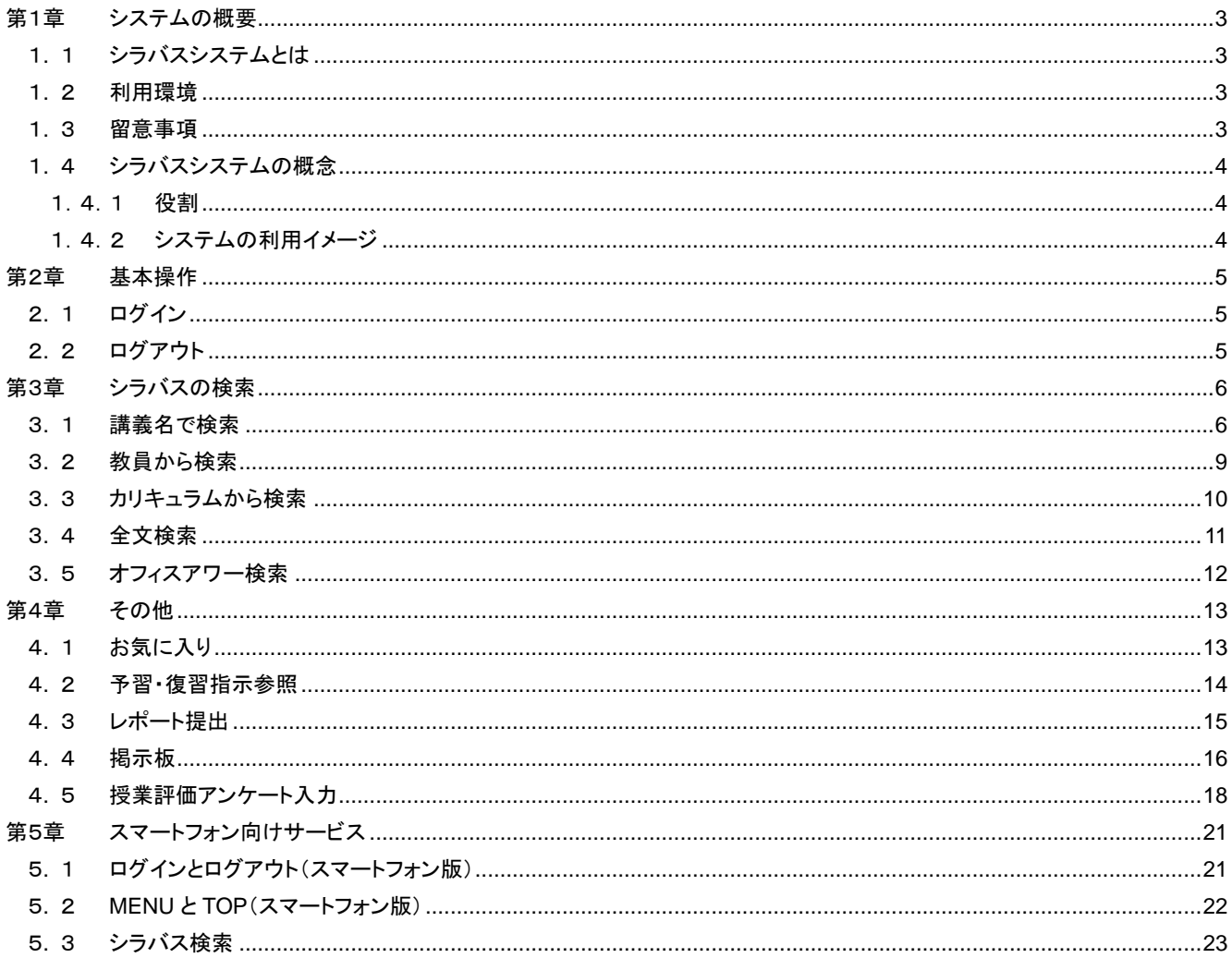

 $-1 -$ 

# はじめに

### 本書の目的

本書は、大学向け事務処理パッケージ Campusmate-J シリーズの「シラバス」の操作方法について説明したものです。

### 著作権

 年 2 月 第 1.0 版 年 6 月 第 1.1 版 年 6 月 第 1.2 版 年 9 月 第 1.3 版 Copyright 2014 FUJITSU LIMITED

#### 商標

- Microsoft、Windowsは、米国Microsoft Corporationの米国およびその他の国における登録商標です。
- Javaおよびその他のJavaを含む商標は、米国Oracle Corporationの米国およびその他の国における商標です。
- その他の記載されている商標および登録商標については、一般に各社の商標または登録商標です。

# <span id="page-3-0"></span>第1章 システムの概要

# <span id="page-3-1"></span>1**.** 1 シラバスシステムとは

シラバスシステムとは、教員によりシラバス内容を入力し、学生または一般の方にシラバスを公開するシステムです。 教員はWEBよりシラバス内容を入力できます。入力されたシラバスは、学生または一般の方が検索し、シラバス内容を参照すること ができます。学内・学外問わずインターネットに接続されたパソコンから、情報を確認することができます。

[代表的な機能]

・シラバス入力

・シラバス検索

・シラバス代行入力

・シラバス進捗状況確認

### <span id="page-3-2"></span>1**.** 2 利用環境

シラバスシステムでは、以下のPC環境をサポートしています。

[Web ブラウザ]

- ・ InternetExplorer
- ・ Firefox
- ・ Google Chrome
- ・ Safari

※各ブラウザの設定で、JavaScript を有効にしておく必要があります。

[OS]

- ・ 上記ブラウザが動作する Windows XP 移行
- ・ 上記ブラウザが動作する Mac OS X 以降

### <span id="page-3-3"></span>1**.** 3 留意事項

- ・ ブラウザの【戻る】ボタンやキーボードの【F5】キーによる画面の表示、更新はできません。画面操作は、シラバスシステム画面 上のボタン・リンクを使用します。
- ・ 複数ウィンドウや複数タブを使用すると、操作を継続できない場合があります。
- ・ 無操作(画面の移動が無い状態)が長時間続くと、タイムアウトとなり認証失敗の画面が表示されます。この時、それまでに入力 された内容は破棄されてしまいますのでご注意下さい。

※ タイムアウト時間は管理者に確認してください。

# <span id="page-4-0"></span>1**.** 4 シラバスシステムの概念

ここではシラバスシステムの概念について説明します。

#### <span id="page-4-1"></span>1.4.1 役割

シラバスシステムでは、以下の「役割」が用意されており、利用者には該当する役割が与えられています。

- 学生 : シラバス内容を検索、閲覧する事ができます。
- 教員 : シラバス内容の入力、オフィスアワー情報の登録を行う事ができます。
- 職員 : シラバスシステムに登録するマスタデータ(学生情報・教職員情報・講義など)を登録する事ができます。 教員の代わりにシラバス内容を入力する事ができます。 教員が入力したシラバスの進捗状況を確認することができます。

#### <span id="page-4-2"></span>1.4.2 システムの利用イメージ

シラバスシステムを利用することで、学生と教員に対して授業支援を行う事ができます。 学生はシラバス内容を閲覧しながら履修登録を行う事ができます。 教員は担当する講義をシラバスシステムに登録・更新する事ができます。

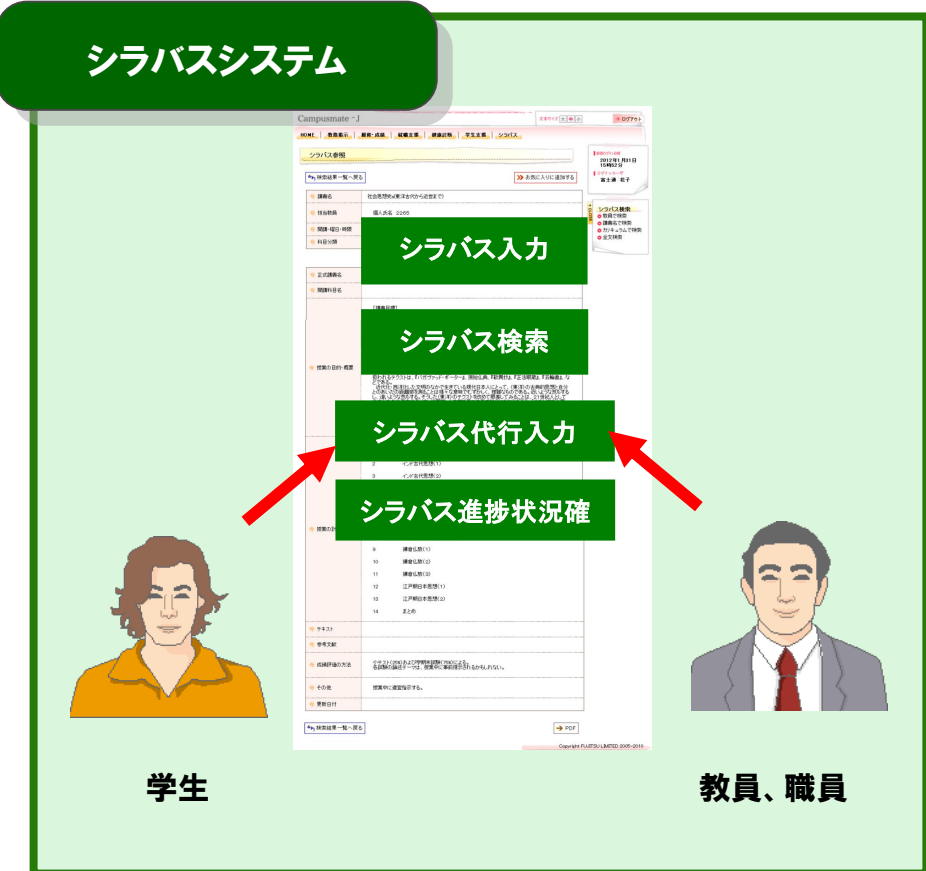

 $- 4 -$ 

# <span id="page-5-0"></span>第2章 基本操作

# <span id="page-5-1"></span>2**.** 1 ログイン

#### 《ログイン》画面

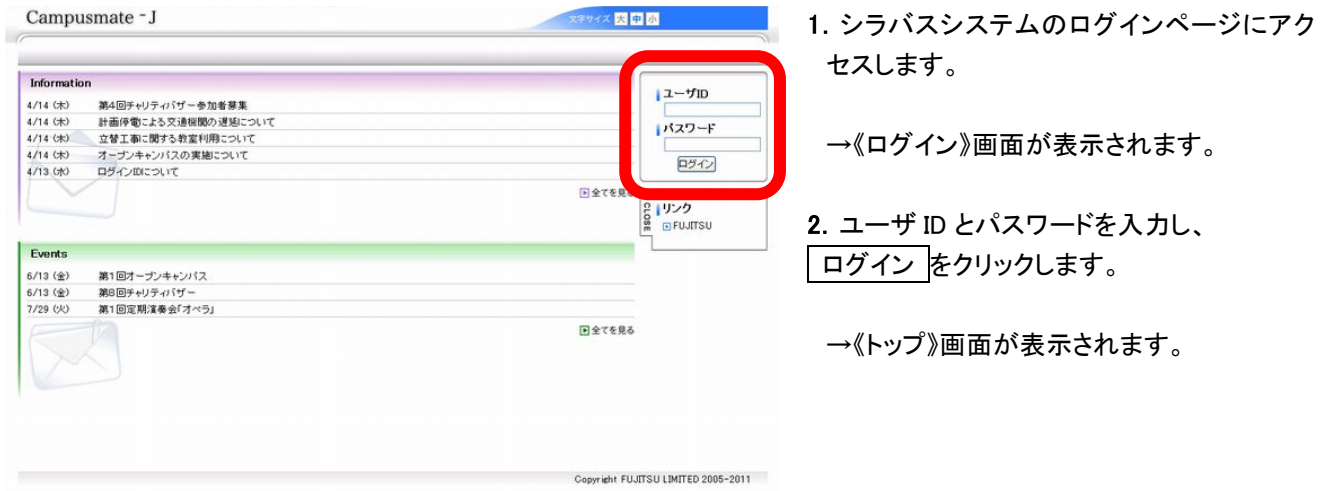

# <span id="page-5-2"></span>2**.** 2 ログアウト

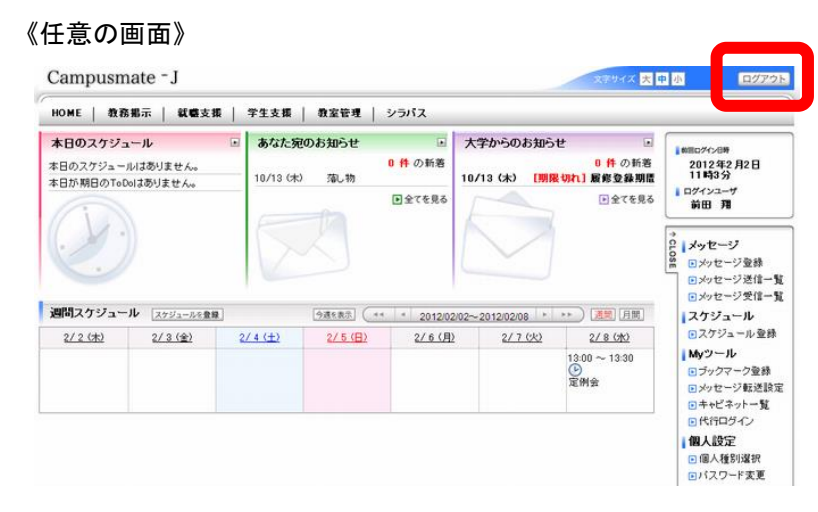

- 1. 終了する場合は、ログアウト をクリック します。
	- →ログアウトが完了すると、《ログイン》画面 が表示されます。

# <span id="page-6-1"></span><span id="page-6-0"></span>3**.** 1 講義名で検索

Campusmate - J

登録済みのシラバスを講義名や曜日・時限から検索することが出来ます。

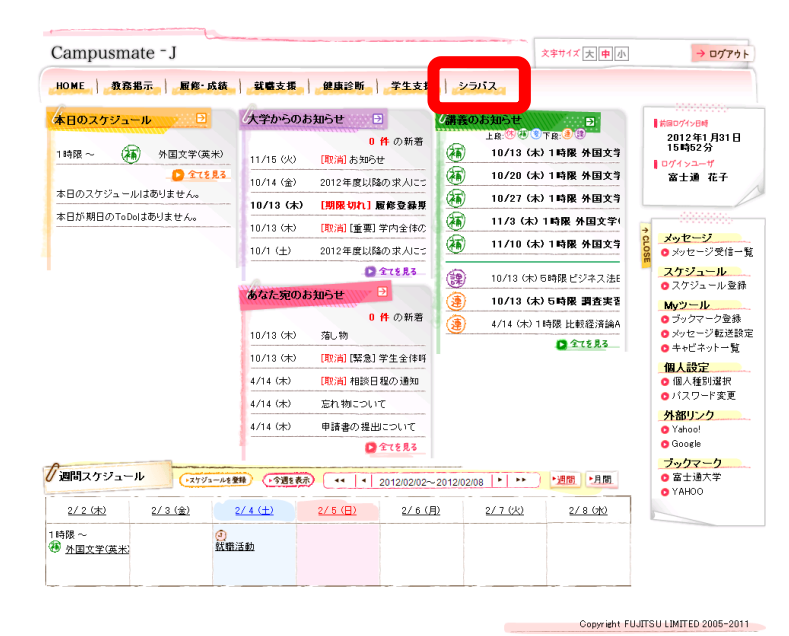

**1.** 画面上部の〔シラバス〕にカーソルを合わせ て、〔講義から検索〕をクリックします。

> ※サイドメニューに〔講義から検索〕が表示 されている場合は、同様に利用できます。

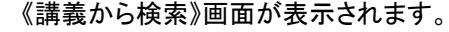

**2.** 〔年度〕、〔対象学科〕、〔講義名〕、 〔担当教員名〕などの検索条件を指定し、 講義を検索する をクリックします。

検索条件に合致した情報が表示されます。

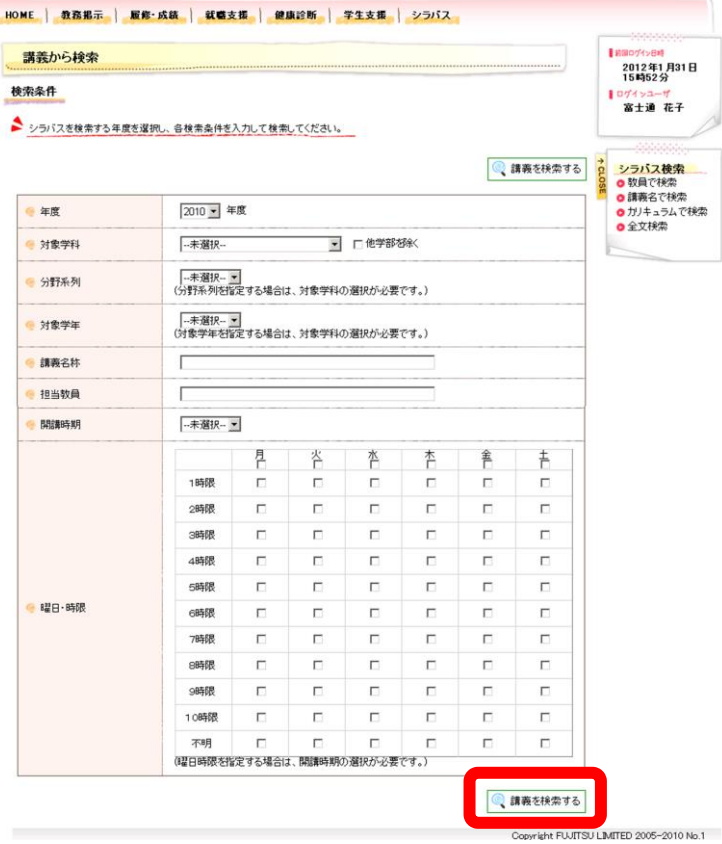

文字サイズ大中小

 $\rightarrow \frac{}{}^{1}2\frac{1}{2}$ 

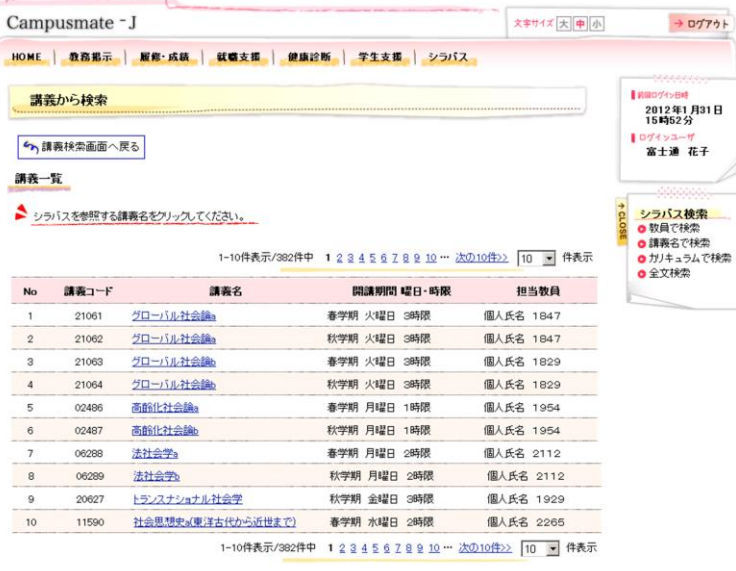

**3.** 参照したいシラバスの講義名をクリックしま す。

《シラバス参照》画面が表示されます。

※ 講義検索画面へ戻る をクリックすると、

《講義から検索》画面に戻ります。

ケ 講義検索画面へ戻る

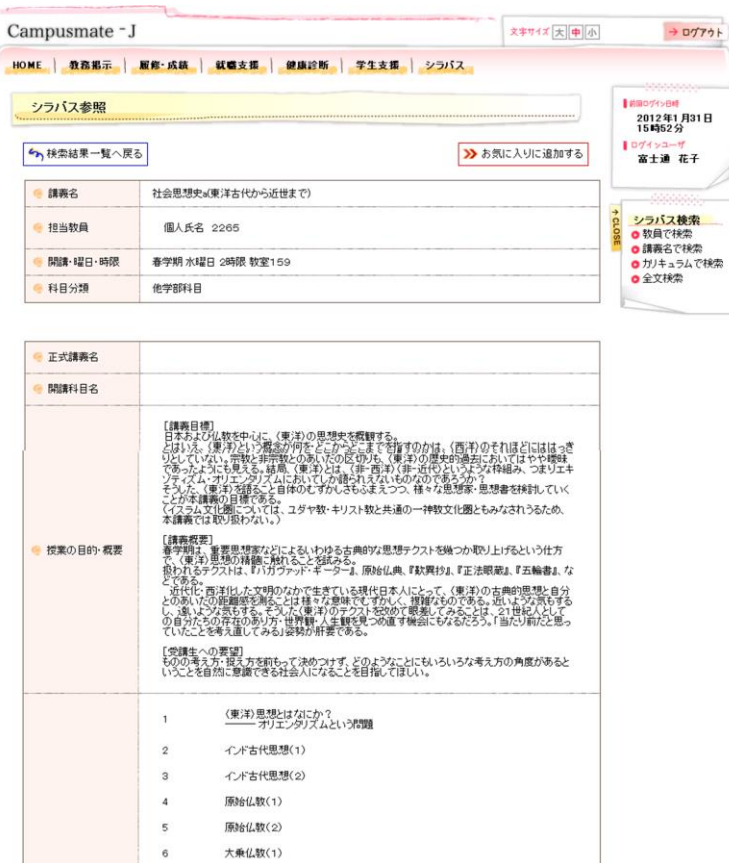

**大乗仏教(2)** 

**鎌倉仏教(1)** 編倉仏教(2)

**鎌倉仏教(3)** 江戸期日本思想(1)

まとめ

授業中に連宜指示する。

江戸期日本思想(2)

小テスト(25%)および学期末試験(75%)による。<br>各試験の論述テーマは、授業中に事前提示されるかもしれない。

ここまでのまとめと、小テスト

 $\overline{7}$ 

 $\overline{8}$ 

 $^{\rm 9}$ 

 $10$  $\overline{11}$ 

 $12$ 13

 $\frac{14}{14}$ 

● 授業の計画

 $-7+2$ ● 参考文献 ● 成績評価の方法

 $+0$ 他

更新日付

- **4.** シラバスの参照を行います。
	- ※ 検索結果一覧へ戻る をクリックすると、 《検索結果一覧》画面に戻ります。
	- ※ お気に入りに追加する をクリックすると、

お気に入り登録画面に遷移します。

※教員名がリンク表示されている場合、リンク をクリックすると教員のオフィスアワーを参 照できます。

5 検索結果一覧へ戻る

# <span id="page-9-0"></span>3**.** 2 教員から検索

1 個人氏名 1332 専任

専任

非常勤

2 個人氏名 1333

3 個人氏名 13687

4 個人氏名 13693

5 個人氏名 1491

6 個人氏名 1573 非常勤

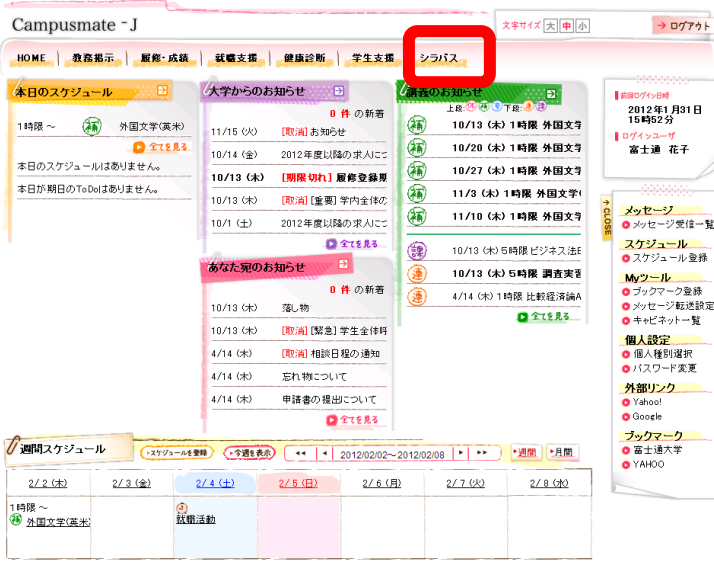

**1.** 画面上部の〔シラバス〕にカーソルを合わせ て、〔教員から検索〕をクリックします。

※サイドメニューに〔教員から検索〕が表示 されている場合は、同様に利用できます。

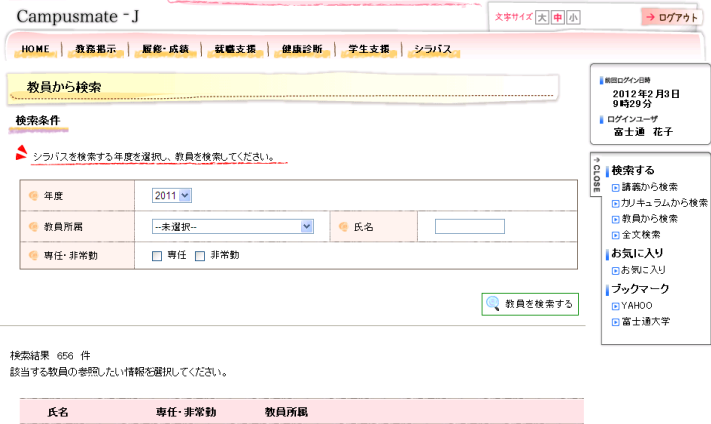

Q シラバスを検索する

● シラバスを検索する

**●シラバスを検索する** 

● シラバスを検索する

Qシラバスを検索する

《教員から検索》画面が表示されます。

**2.** 〔年度〕、〔教員所属〕、〔氏名〕、 〔専任・非常勤〕などの検索条件を指定し、 教員を検索する をクリックします。

検索条件に合致した情報が表示されます。

※ シラバスを検索するをクリックすると、 《検索結果一覧》画面に遷移します。

- **3.** 検索結果一覧画面の操作は、1.講義名で 検索の3と同様です。
- **4.** シラバス参照画面の操作は、1.講義名で 検索の4と同様です。

Copyright FUUITSU LIMITED 2005-2010

# <span id="page-10-0"></span>3**.** 3 カリキュラムから検索

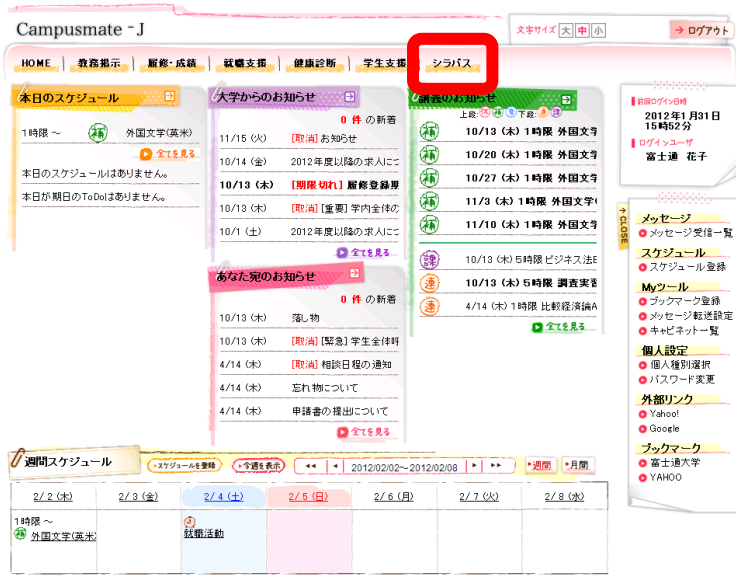

**1.** 画面上部の〔シラバス〕にカーソルを合わせ て、〔カリキュラから検索〕をクリックします。

※サイドメニューに〔カリキュラムから検索〕 が表示されている場合は、同様に利用でき ます。

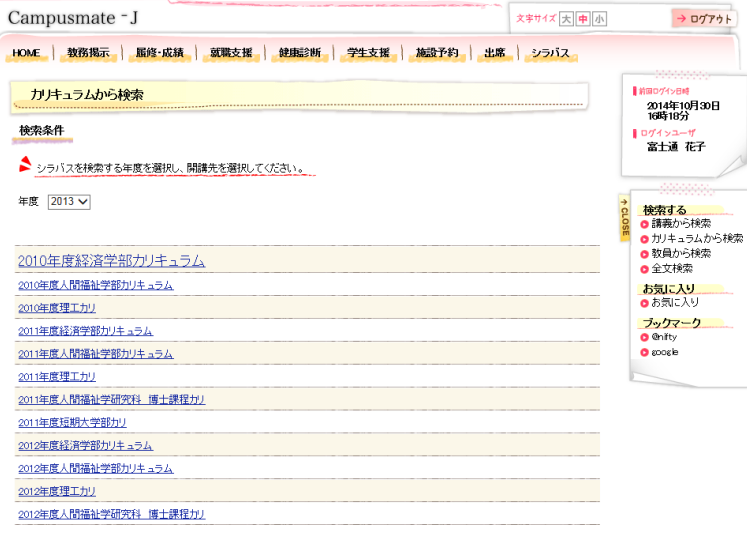

- 《カリキュラムから検索》画面が表示されます。
	- **2.** 表示されたカリキュラム名をクリックします。

※表示されたカリキュラム名をクリックする と、《検索結果一覧》画面に遷移します。

- **3.** 検索結果一覧画面の操作は、1.講義名で 検索の3と同様です。
- **4.** シラバス参照画面の操作は、1.講義名で 検索の4と同様です。

# <span id="page-11-0"></span>3**.** 4 全文検索

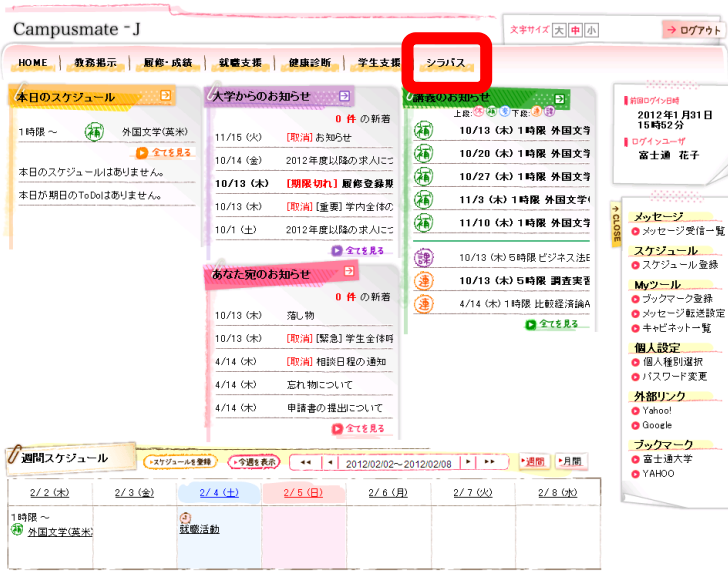

**1.** 画面上部の〔シラバス〕にカーソルを合わせ て、〔全文検索〕をクリックします。

※サイドメニューに〔全文検索〕が表示され ている場合は、同様に利用できます。

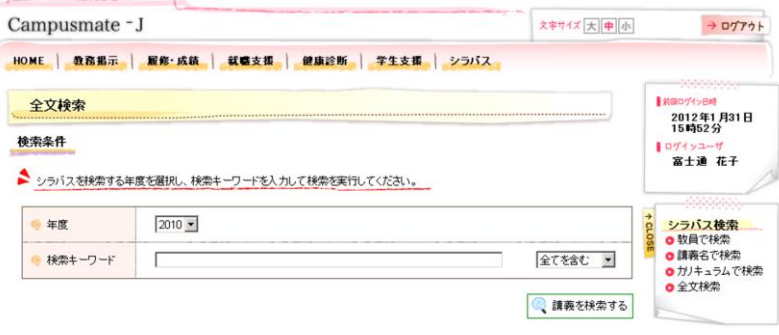

《全文検索》画面が表示されます。

**2.** 〔年度〕、〔検索キーワード〕の検索条件を指 定し、講義を検索するをクリックします。

> 検索条件に合致した検索結果一覧画面が 表示されます。

- **3.** 検索結果一覧画面の操作は、1.講義名で 検索の3と同様です。
- **4.** シラバス参照画面の操作は、1.講義名で 検索の4と同様です。

Copyright FUJITSU LIMITED 2005-2011

# <span id="page-12-0"></span>3**.** 5 オフィスアワー検索

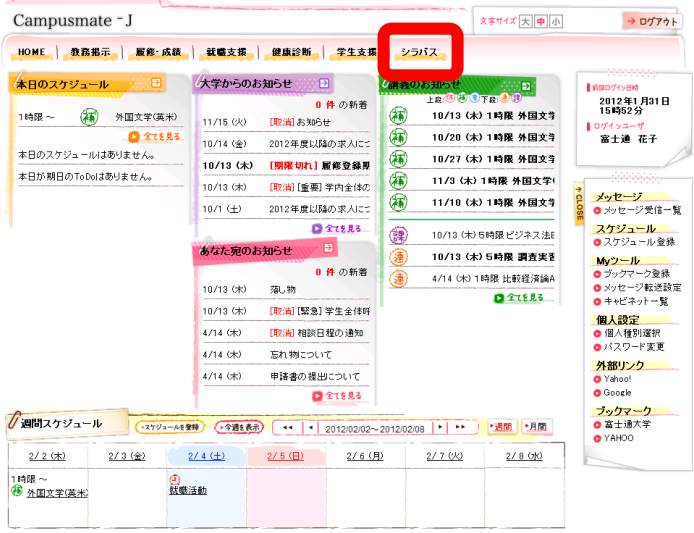

Copyright FUJITSU LIMITED 2005-2011

**1.** 画面上部の〔シラバス〕にカーソルを合わせ て、〔教員で検索〕をクリックします。

《教員で検索》画面が表示されます。

**2.** 〔年度〕、〔教員所属〕、〔氏名〕、 〔専任・非常勤〕などの検索条件を指定し、 教員を検索する をクリックします。

検索条件に合致した情報が表示されます。

※<mark>オフィスアワーを検索する</mark>をクリックする と、オフィスアワー参照画面が表示されま す。

**3.** オフィスアワー参照後、閉じるをクリックしま す。

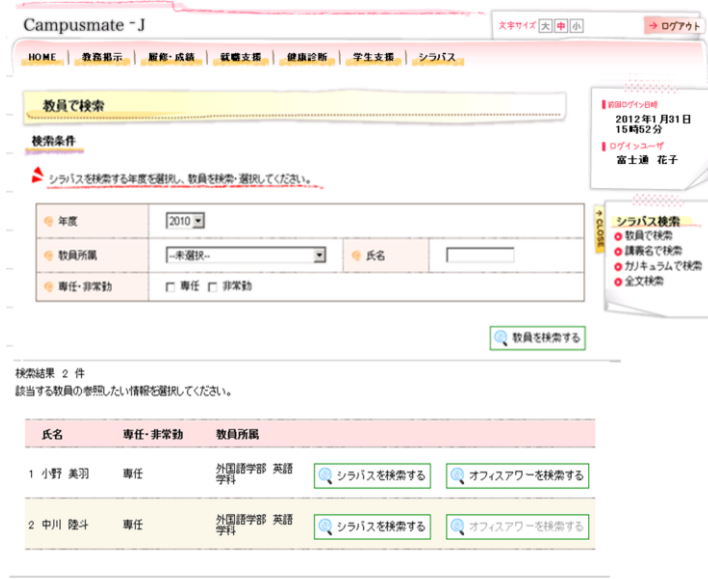

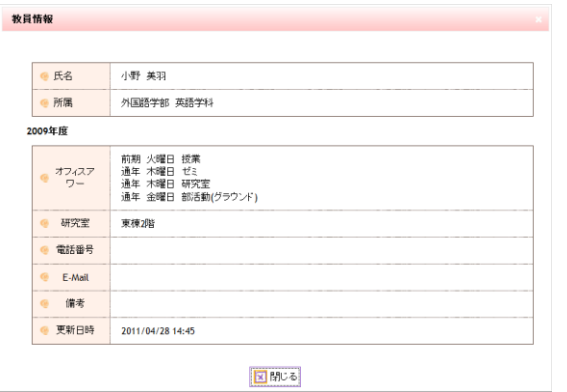

# <span id="page-13-0"></span>第4章 その他

# <span id="page-13-1"></span>4**.** 1 お気に入り

#### 《トップ》画面

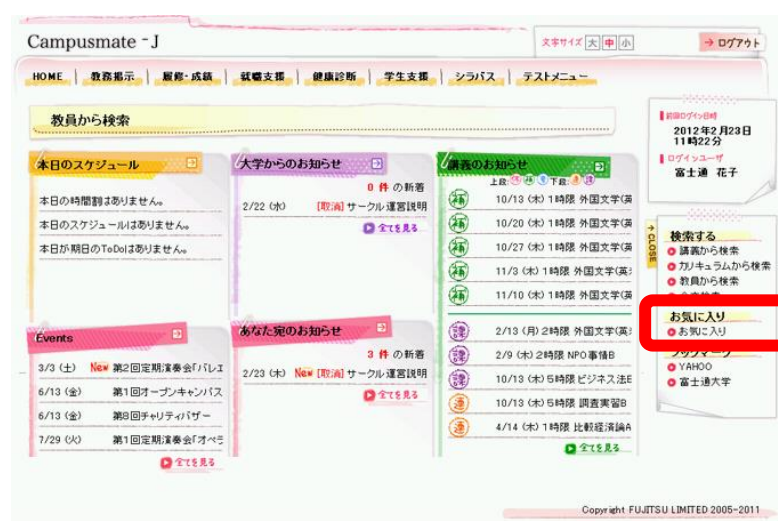

1. 右メニューリストより〔お気に入り〕をクリッ クします。

→《お気に入り》画面が表示されます。

※講義から検索、カリキュラムから検索、教 員から検索、全文検索のサイドメニューに 表示されます。

#### 《お気に入り》画面

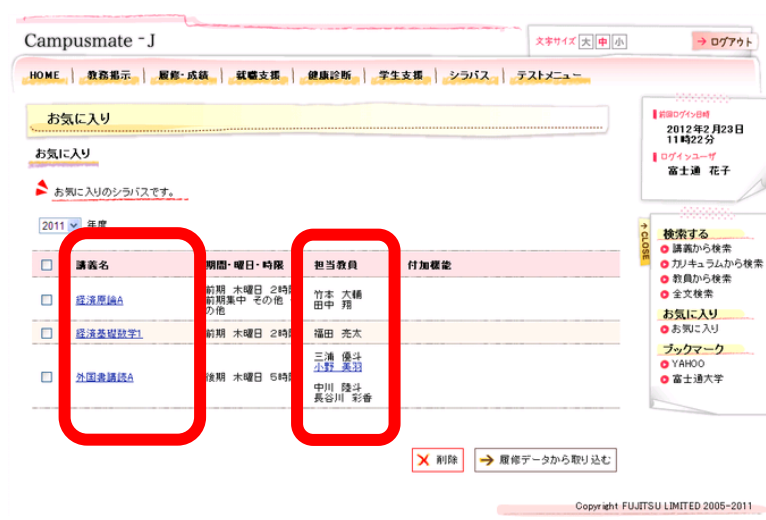

お気に入りに登録された講義の一覧が表示さ れます。

- ※講義名をクリックすると、シラバス参照画面 が表示されます。
- ※教員名をクリックすると、オフィスアワー参 照画面が表示されます。 (オフィスアワーが入力済みの場合のみ)
- ※お気に入り登録された講義を削除する場合 は、講義名の左側チェックボックスにチェッ クを入れ、「削除」ボタンを押して下さい。

# <span id="page-14-0"></span>4**.** 2 予習・復習指示参照

#### 《お気に入り》画面

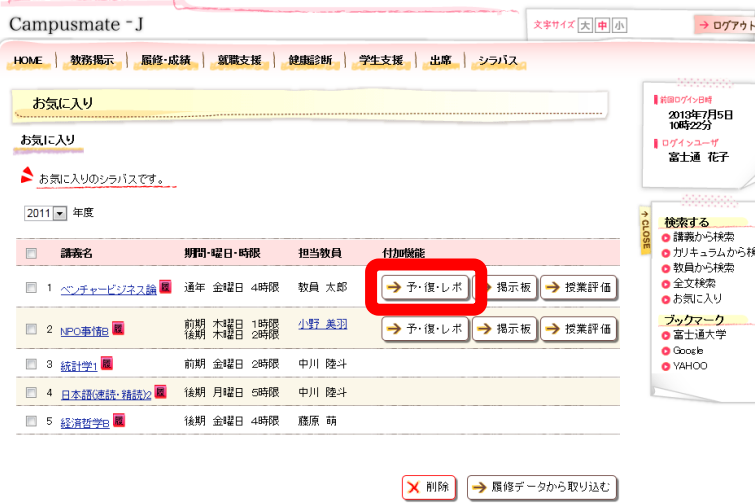

1. 付加機能より<mark>予・復・レポ</mark>をクリックします。

→《予習復習レポート》画面が表示されます。

#### 《予習復習レポート》画面

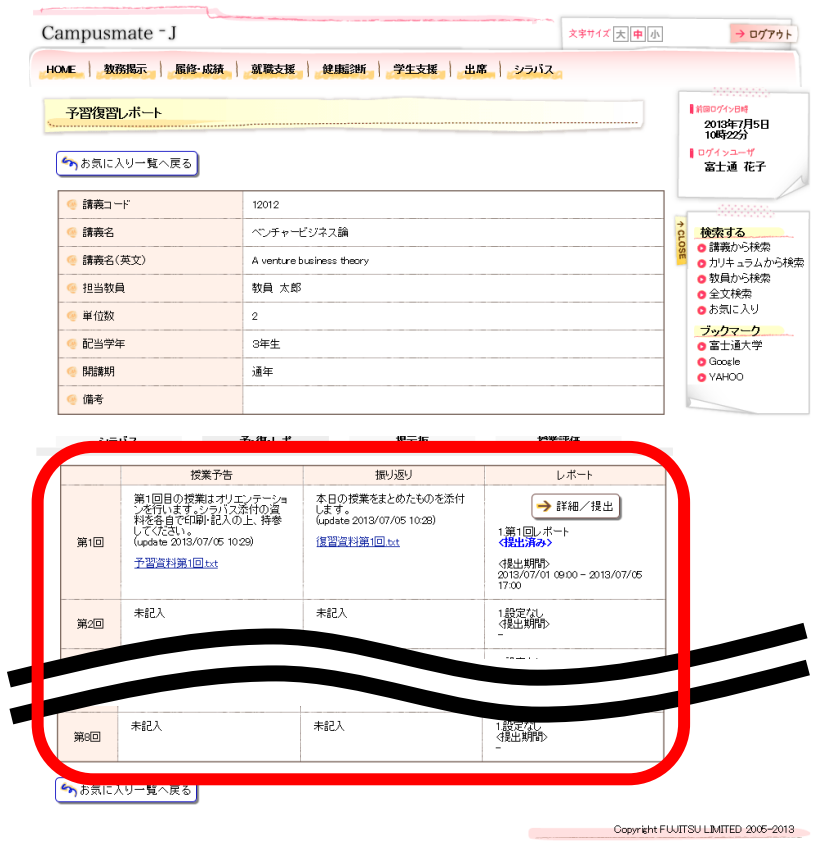

- 2. 該当する講義の回ごとの授業予告、振り 返り、レポートの内容が表示されます。
- ※授業予告、振り返りにファイルが添付され ている場合、ファイル名のリンクをクリック することで添付ファイルを保存することがで きます。

# <span id="page-15-0"></span>4**.** 3 レポート提出

#### 《予習復習レポート》画面

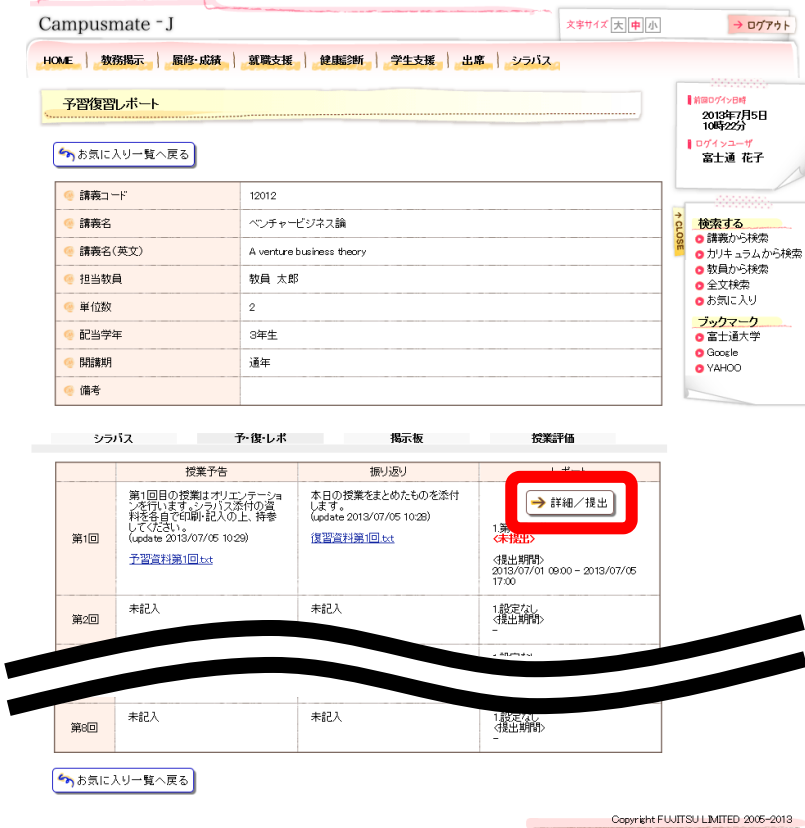

- 1.《予習復習レポート》画面より、レポートの 詳細/提出をクリックします。
- →《レポート詳細/提出》画面が表示されま す。

#### 《レポート詳細/提出》画面

 $\blacksquare$ 

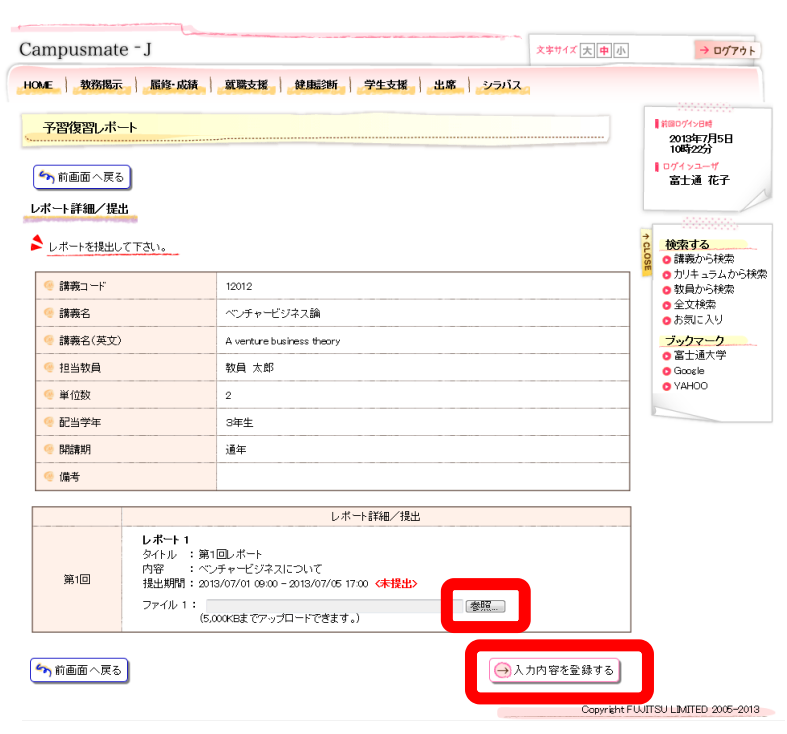

2. 参照をクリックして提出するファイルを指定 し、入力内容を登録するをクリックします。

→《予習復習レポート》画面に戻ります。

※レポート提出対象外の学生の場合は、登 録できません。

# <span id="page-16-0"></span>4**.** 4 掲示板

#### 《お気に入り》画面

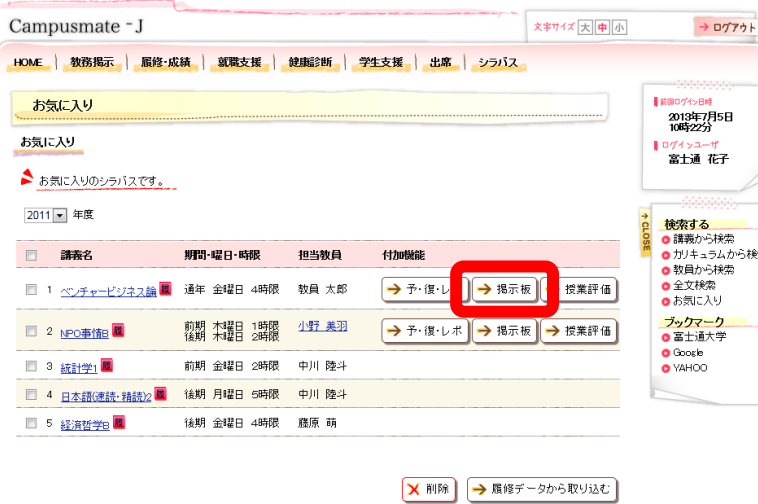

- 1. 付加機能より<mark>掲示板</mark>をクリックします。
- →《掲示板》画面が表示されます。

#### 《掲示板》画面

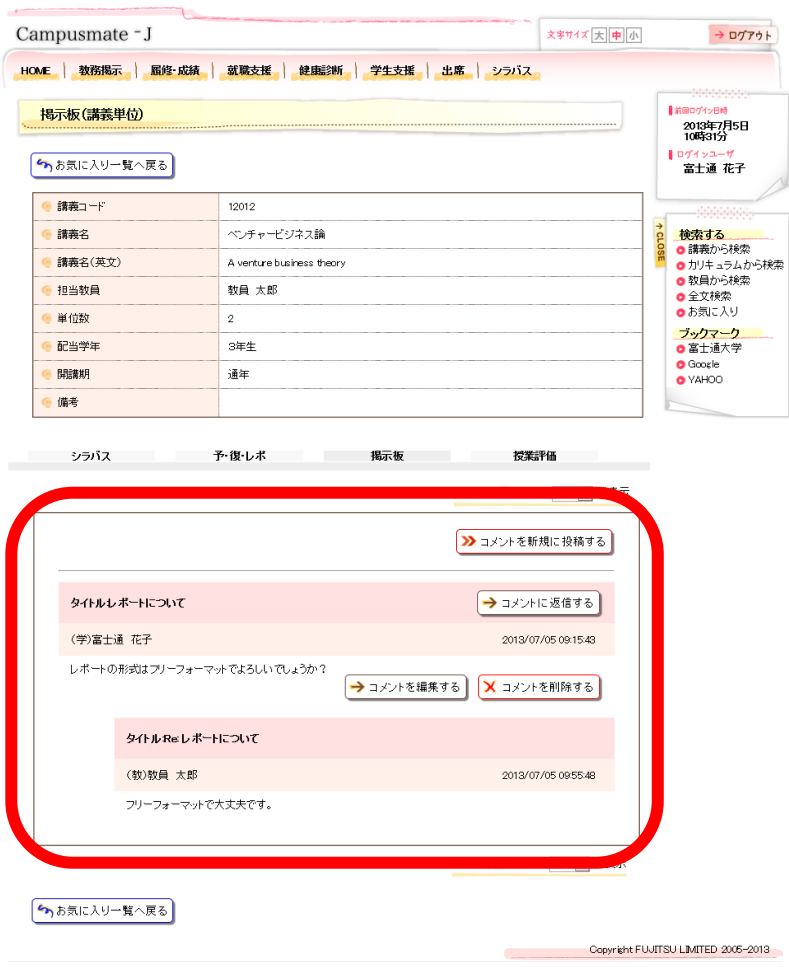

2.投稿されているコメントが表示されます。 新規に投稿する場合は、 コメントを新規に投稿するをクリックします。 投稿されているコメントに返信する場合は、 コメントに返信するをクリックします。

→《掲示板書込》画面が表示されます。

#### 《掲示板書込》画面

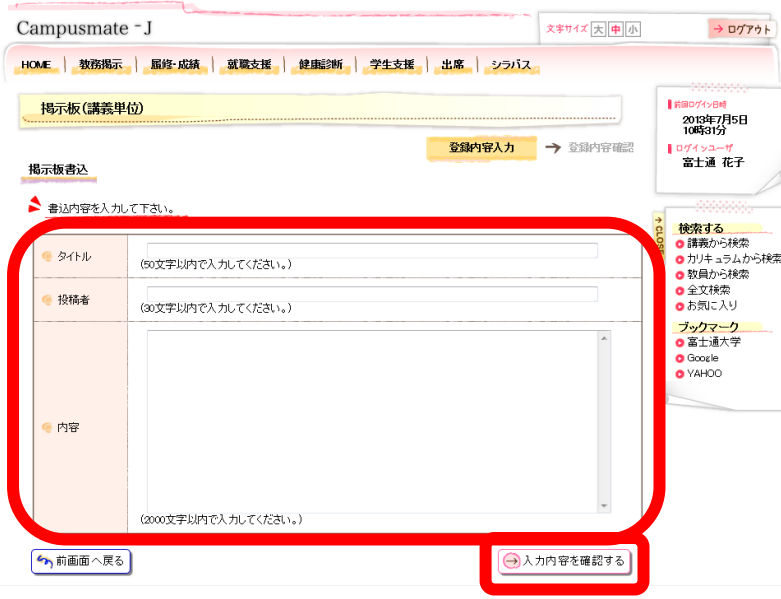

3. 書込内容を入力し、入力内容を確認するを クリックします。

→《書込確認》画面が表示されます。

※コメントに返信する場合は、タイトルに[Re: タイトル名]が入力された状態で表示され ます。

- 2. 入力内容を確認し、入力内容を登録するを クリックします。
- →《掲示板》画面に戻ります。

#### 《レポート詳細/提出》画面

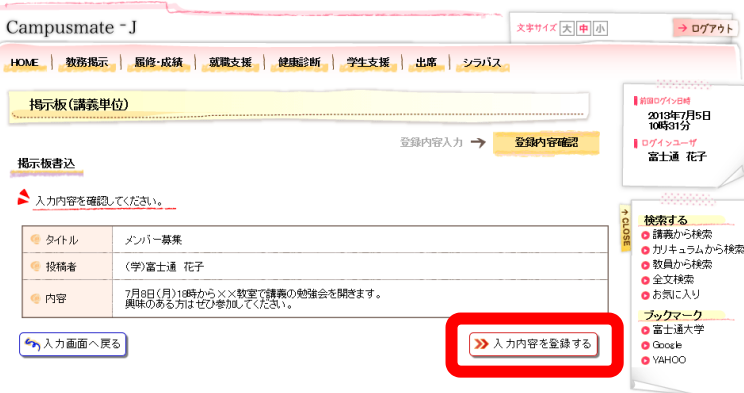

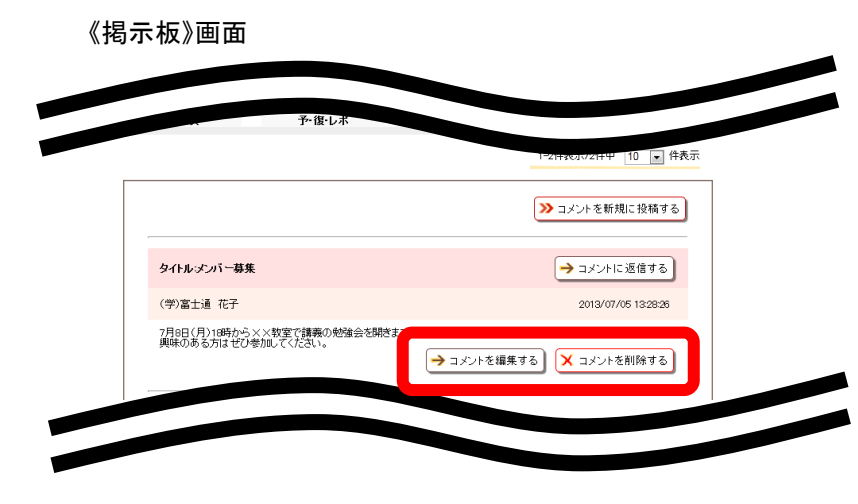

※投稿者本人の投稿がある場合は、コメントを編集 するをクリックし、投稿内容を編集することがで きます。また、コメントを削除するをクリックするこ とで投稿したコメントを削除することができます。

# <span id="page-18-0"></span>4**.** 5 授業評価アンケート入力

#### 《お気に入り》画面

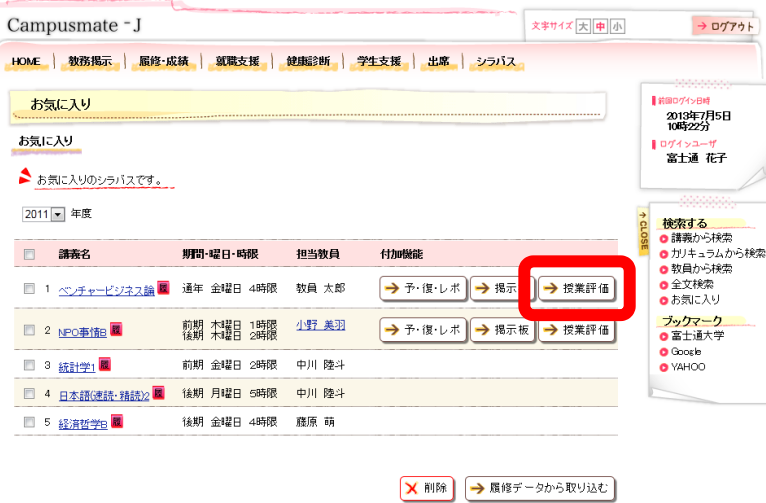

- 1. 付加機能より<mark>授業評価</mark>をクリックします。
- →《授業評価》画面が表示されます。

#### 《授業評価》画面

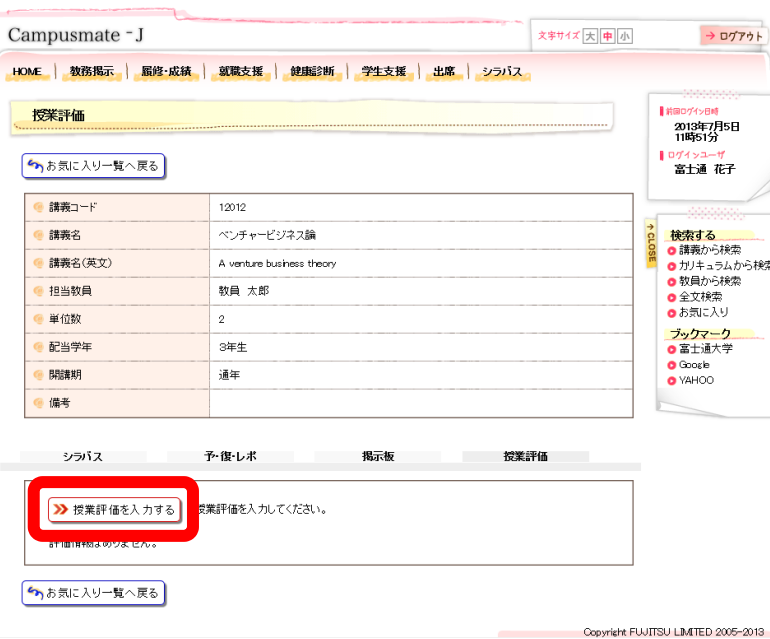

- 2. 授業評価を入力するをクリックします。
- →《授業評価入力》画面が表示されます。

#### 《授業評価入力》画面

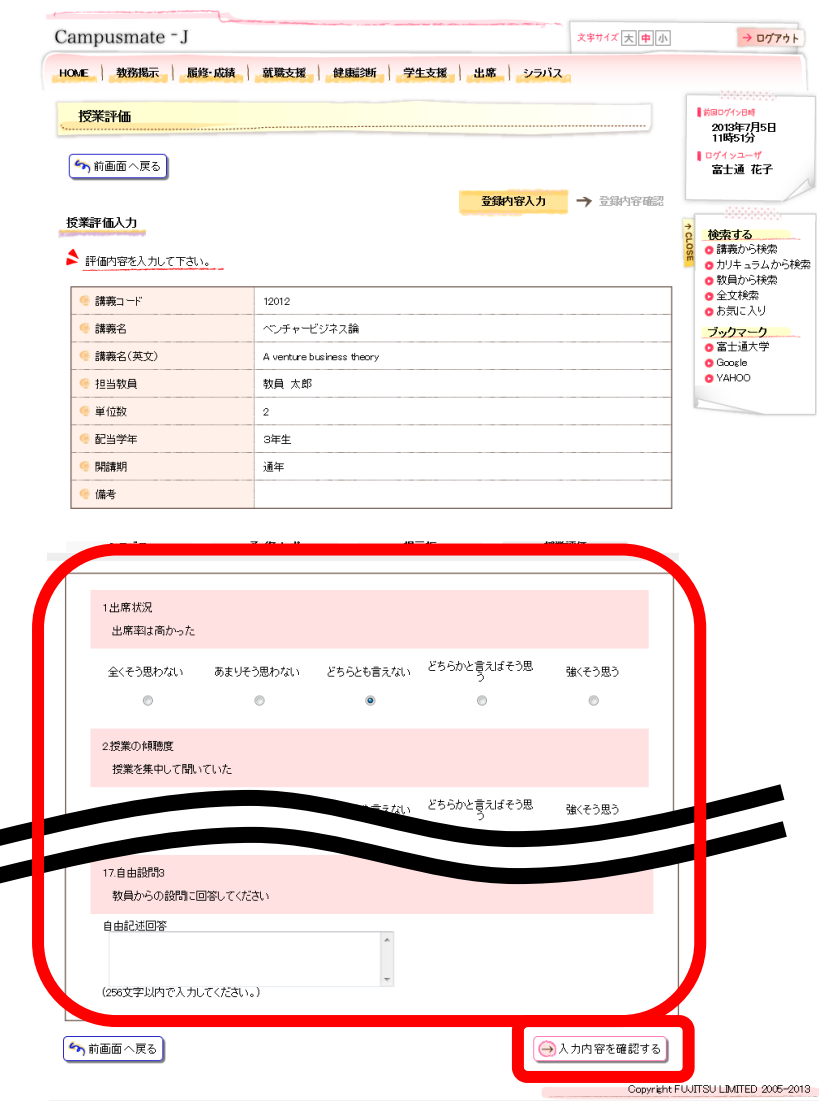

- 3. 授業評価アンケートを入力し、入力内容を 確認するをクリックします。
- →《授業評価確認》画面が表示されます。

#### 《授業評価確認》画面

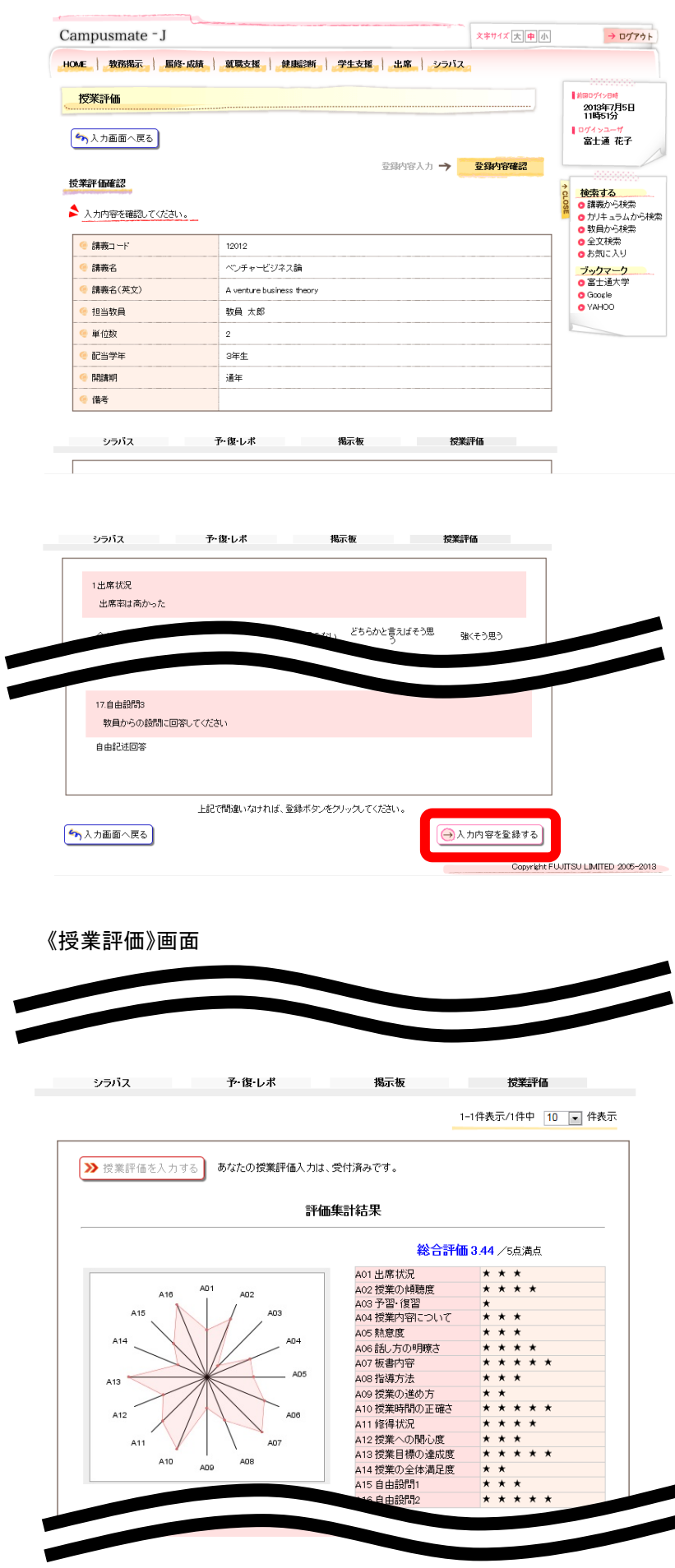

- 4. 入力内容を確認し、入力内容を登録するを クリックします。
- →《授業評価》画面に戻ります。

※授業評価登録済みの場合は、《授業評価》画 面に授業評価集計結果が表示されます。

# <span id="page-21-0"></span>第5章 スマートフォン向けサービス

# <span id="page-21-1"></span>5**.** 1 ログインとログアウト(スマートフォン版)

スマートフォンでシステムを利用する際のログインとログアウトの手順を説明します。 スマートフォン用のログイン画面には、大学で指定された URL を入力してアクセスします。 ※ スマートフォン用のログイン画面は、パソコン用のログイン画面とは URL が異なります。

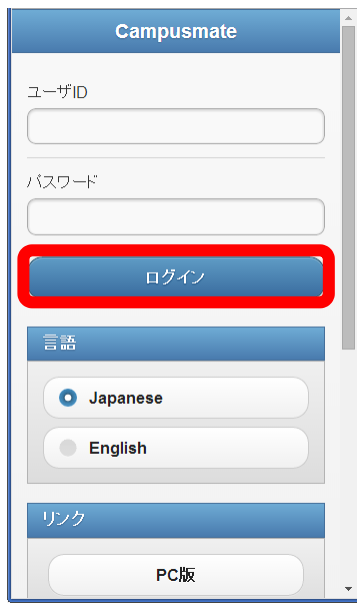

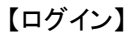

- (1) スマートフォンで、スマートフォン用のページ にアクセスします。
- (2) ユーザ ID とパスワードを入力し、 [ログイン] をタップします。 ⇒スマートフォン用のメニュー画面が表示さ れます。
	- ※ ユーザ ID とパスワード、もしくはそのい ずれかに誤りがあった場合はエラーメ ッセージを表示します。 正しいユーザ ID、パスワードを再入力 してください。

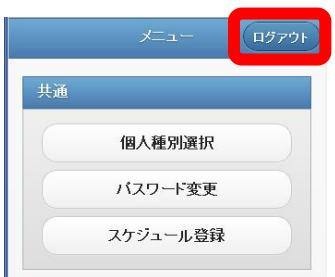

【ログアウト】

- (3) 画面右上の[ログアウト]をタップします。
	- ※ ログアウト確認メッセージが表示されます。 [OK]をタップすることでログイン画面に戻り ます。

# <span id="page-22-0"></span>5**.** 2 **MENU** と **TOP**(スマートフォン版)

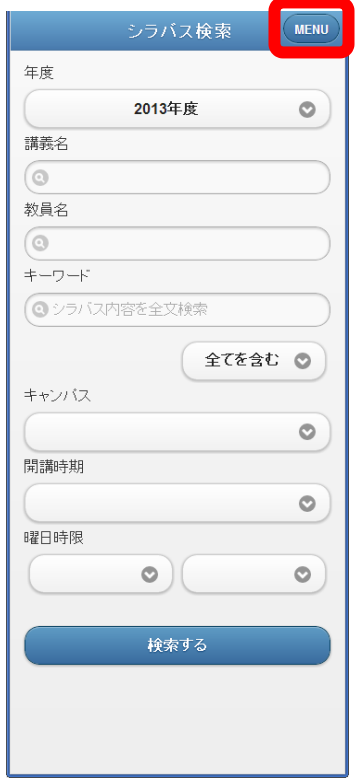

#### 【MENU】

(1) ログイン後の画面では、画面右上に[MENU]が表 示されます。

[MENU]をタップすることで MENU 画面に戻りま す。

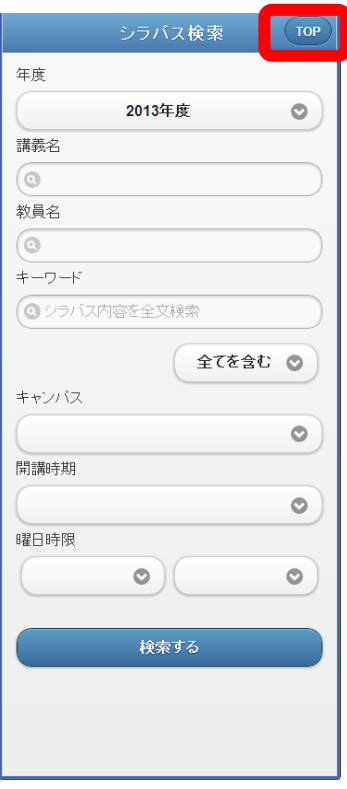

### 【TOP】

(2) ログイン前の画面では、画面右上に[TOP]が表 示されます。

[TOP]をタップすることでログイン画面に戻りま す。

### <span id="page-23-0"></span>5**.** 3 シラバス検索

登録済みのシラバスを講義名や曜日・時限から検索することが出来ます。

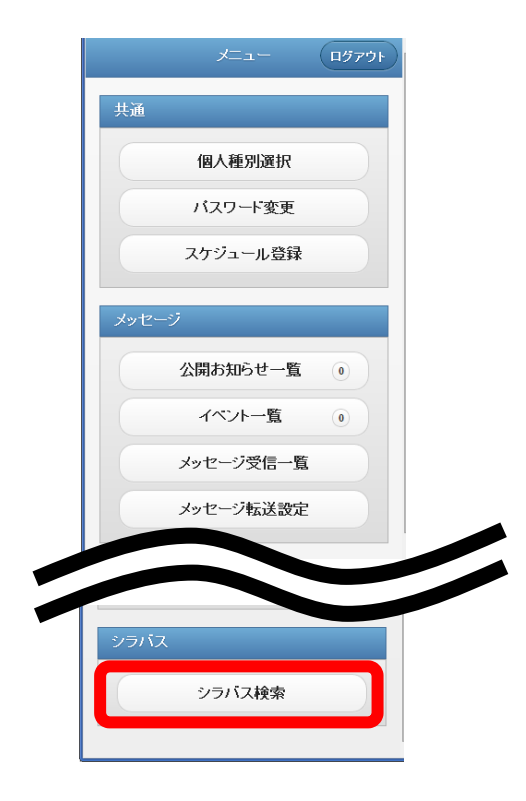

**1.** スマートフォン用のメニュー画面より シラバス検索 をクリックします。

※シラバス検索はログイン前にも確認でき ます。

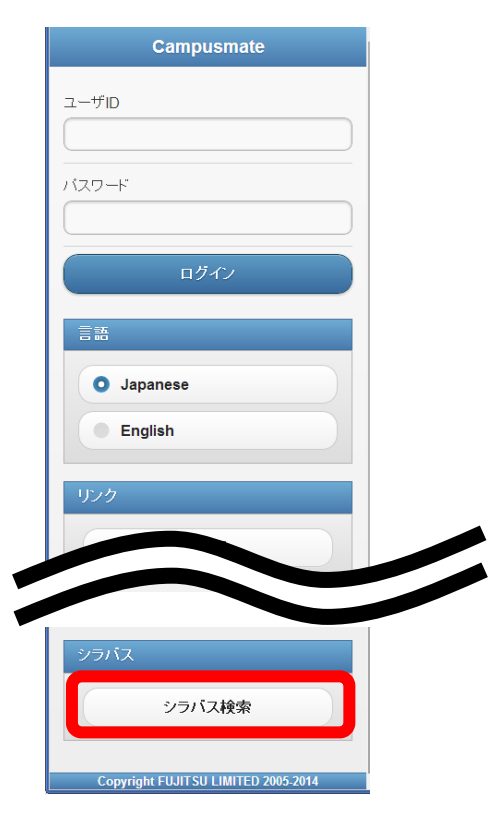

- 《シラバス検索》画面が表示されます。
	- **2.** 〔年度〕、〔講義名〕、〔教員名〕、 〔キーワード〕などの検索条件を指定し、 検索する をクリックします。

検索条件に合致した情報が表示されます。

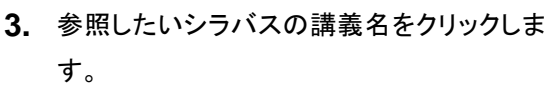

《シラバス参照》画面が表示されます。

※ Back をクリックすると、

《シラバス検索》画面に戻ります。

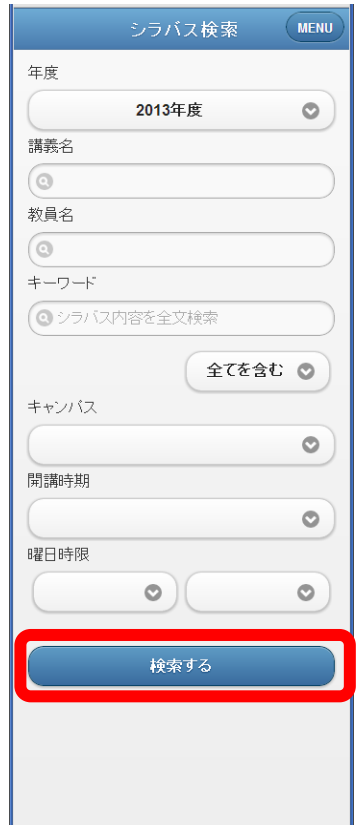

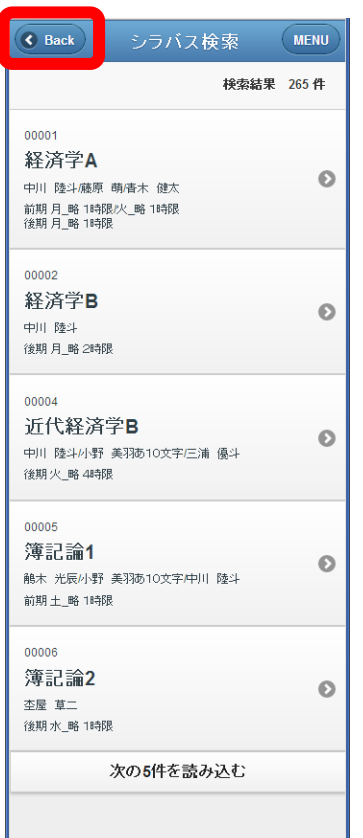

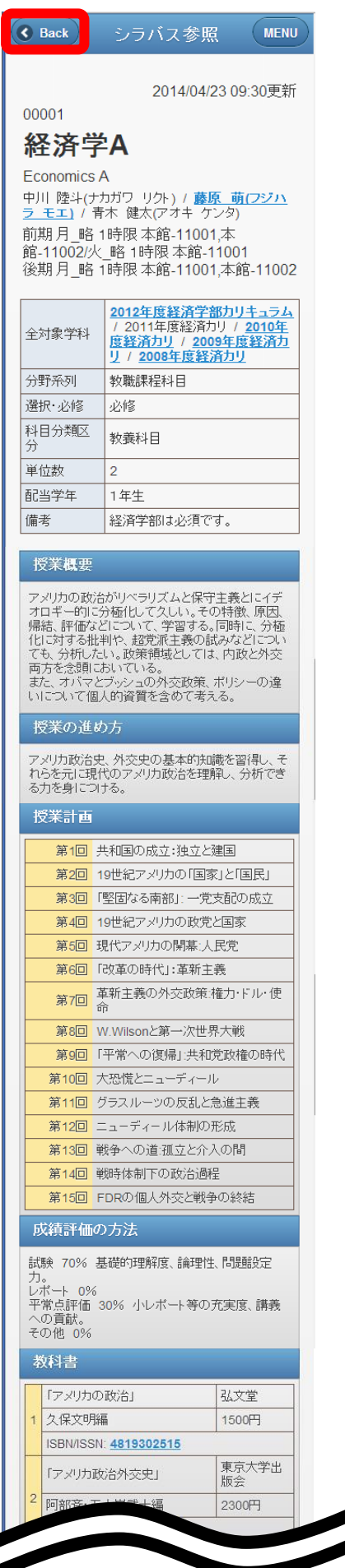

**4.** シラバスの参照を行います。

# ※ Back をクリックすると、

《検索結果一覧》画面に戻ります。

※教員名がリンク表示されている場合、リンク をクリックすると教員のオフィスアワーを参照 できます。

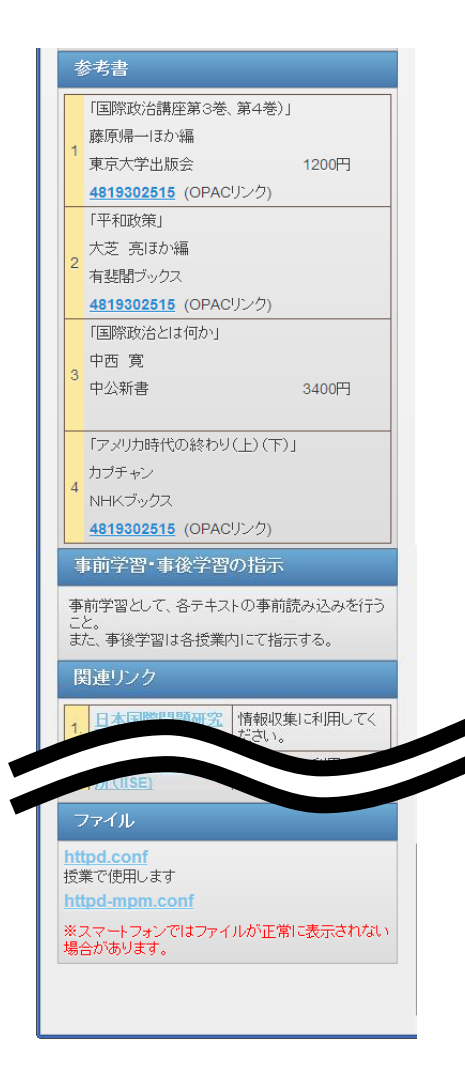

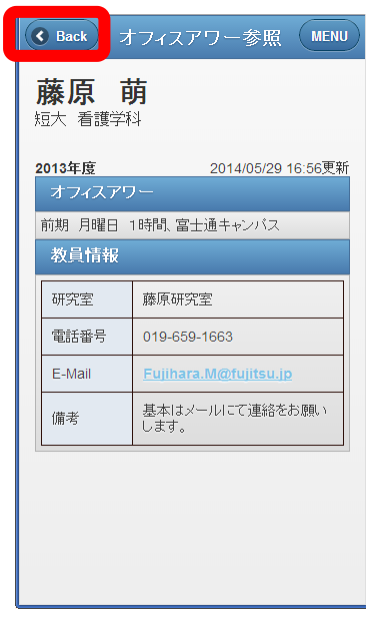

**5.** オフィスアワーの参照を行います。

※ Back をクリックすると、 《シラバス参照》画面に戻ります。

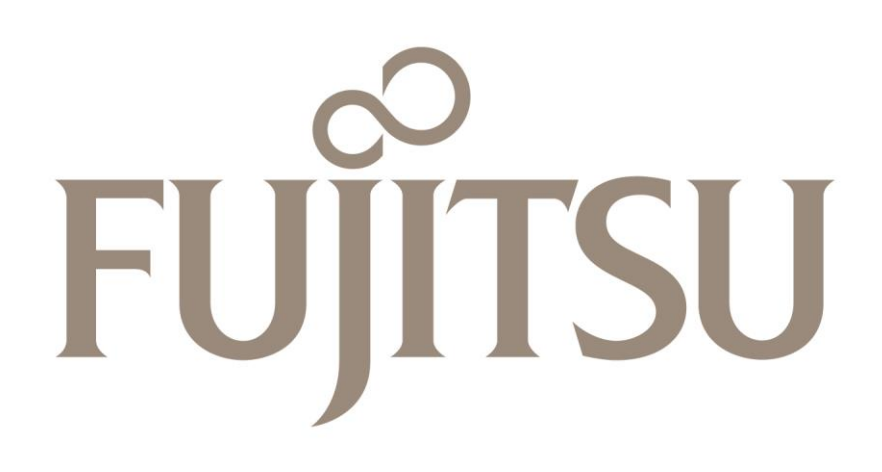